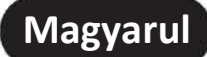

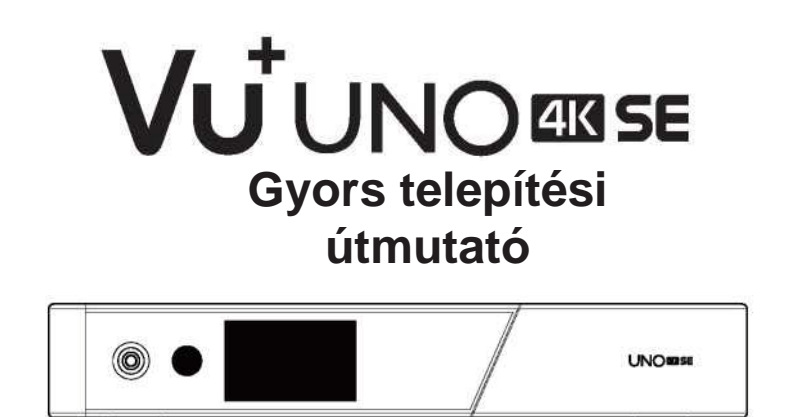

## *A csomagolás tartalma:*

♠

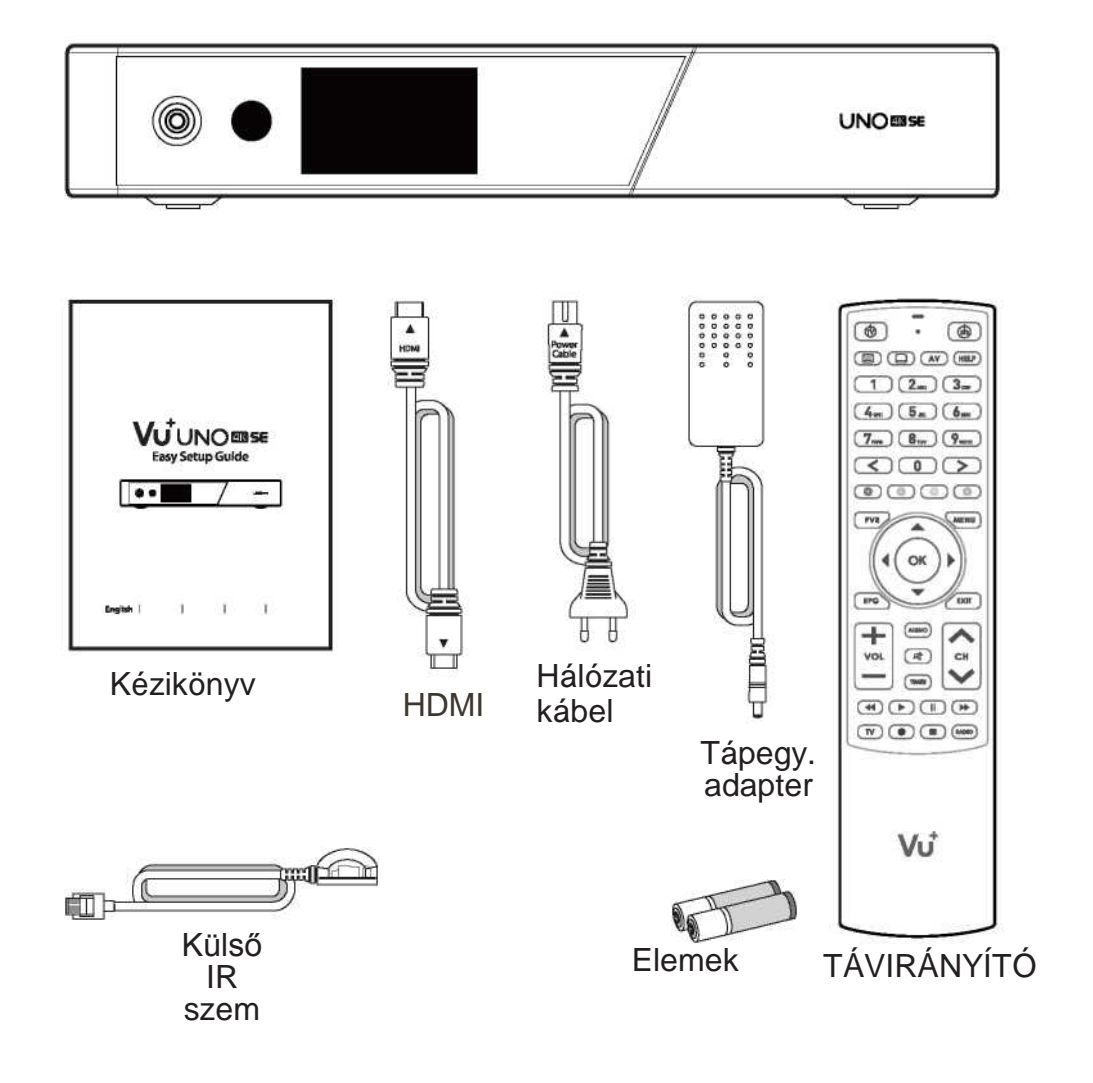

## *Előlap*

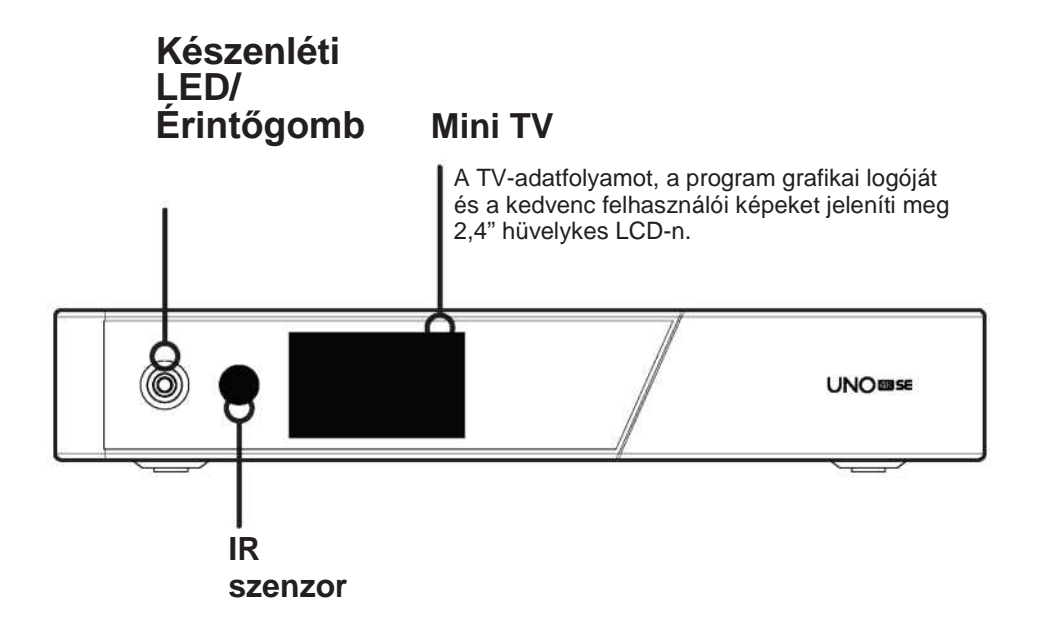

€

### *Hátsó panel*

#### **FBC tuner aljzat** Támogatott FBC-S2 és FBC-C és kettős DVB-T2. **Gigabit Ethernet RS232 / Külső IR Levehető 2.5" HDD BRKT CI**  $\sim$ HEE  $\ddot{\circ}$  $\circ$ **Intelligens HDMI bemenet / S/PDIF kártya kimenet** Csatlakozás digitális Csatlakoztassa a TV-hez HDMIaudió rendszerhez S / kábellel az audió- és videojelhez, PDIF kábellel. illetve a HDMI-portra **2x USB 3.0**csatlakoztatott egyéb eszközök használatához is. **Be / ki kapcsoló**

**Bemenet a hálózati** 

**adapterhez**

# *Távirányító*

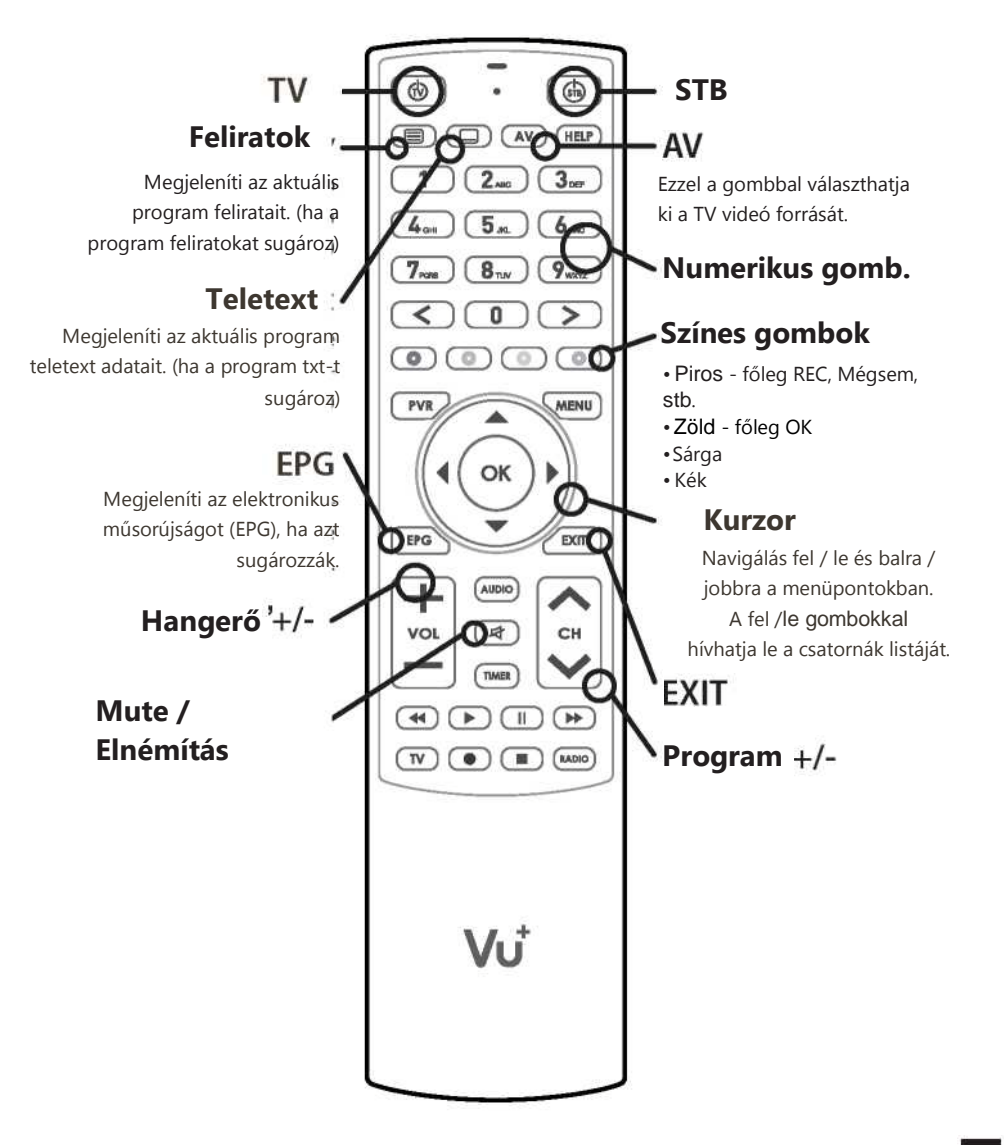

(هَ)

## *Kábelcsatlakozás*

#### **1. Csatlakoztassa a műholdas antenna / kábel elosztó kábelét az UNO 4K sE vevőhöz.**

A Vu+ UNO 4K SE egy FBC tuner telepítési aljzattal van felszerelve, amelybe egy FBC-S2 vagy FBC-C tunert telepíthet.

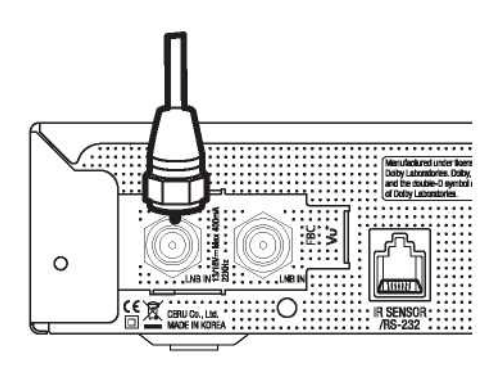

- 1) FBC-S2 tuner kombináció
- 2) FBC-C tuner kombináció
- 3) Kettős DVB-T2 tuner

#### **2. UNO 4K SE csatlakozás a TV-hez**

A csomagolás egy HDMI-kábelt tartalmaz. Csatlakoztassa a kábel egyik végét a TV HDMI bemenetéhez. Csatlakoztassa a kábel másik végét az UNO 4K SE vevő HDMI kimenetéhez.

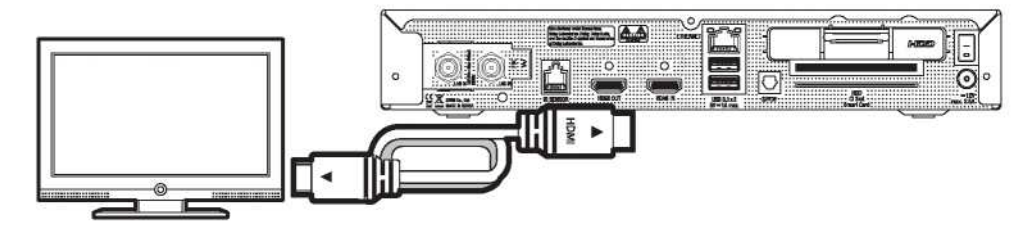

 $5<sup>1</sup>$ 

*Kábelcsatlakozás*

#### **3. Bekapcsolás**

A tápkábelt és az adaptert a csomag tartalmazza. Csatlakoztassa a hálózati adapter kerek végét az UNO 4K SE vevő tápellátásához.

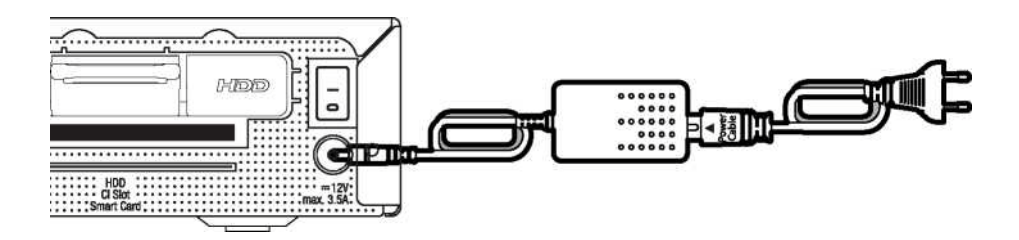

### **MEGJEGYZÉS**

Tápegység típusa:  $\cdot$  12V – 3.5A

#### **1. lépés Videó bemenet kiválasztása**

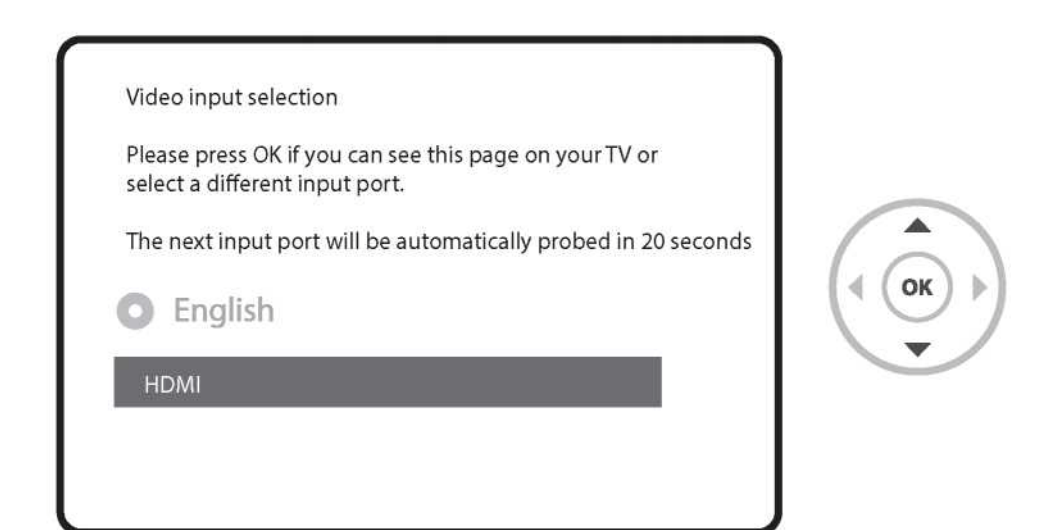

### **2. lépés Videó mód kiválasztása**

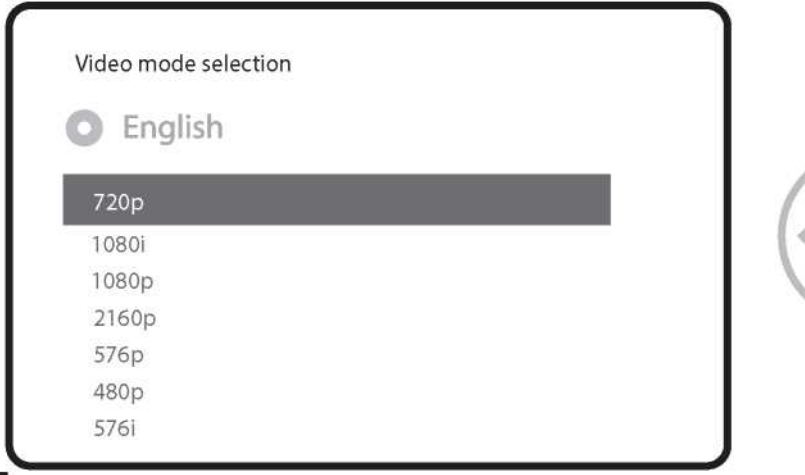

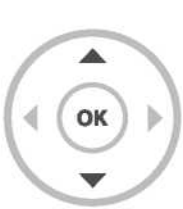

### **3. lépés Nyelv kiválasztása**

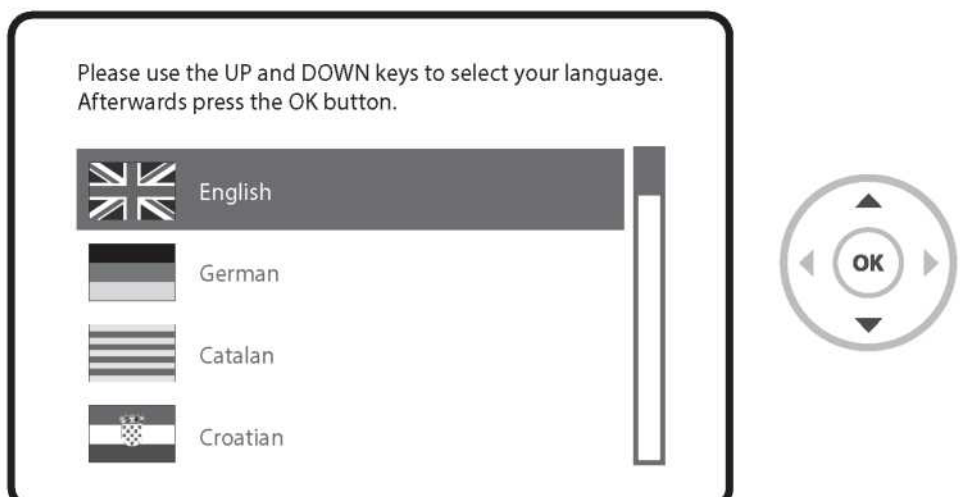

### **4. lépés Műholdas kapcsolat konfigurálása**

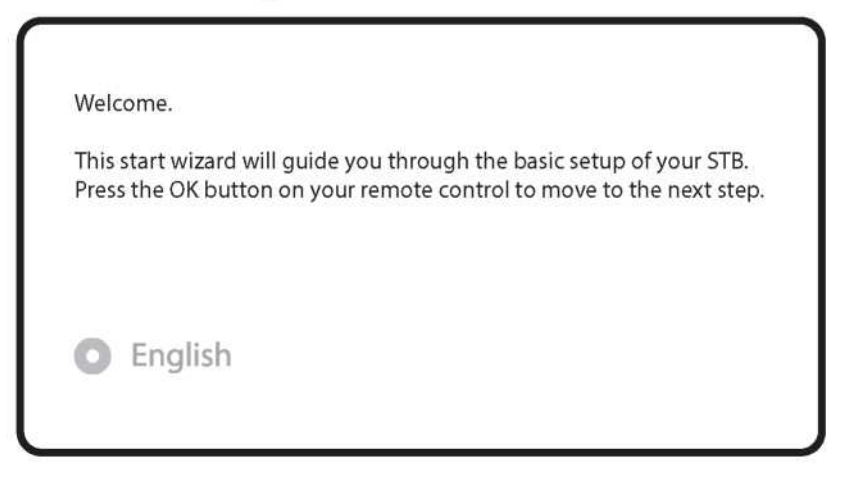

 $\overline{\mathbf{8}}$ 

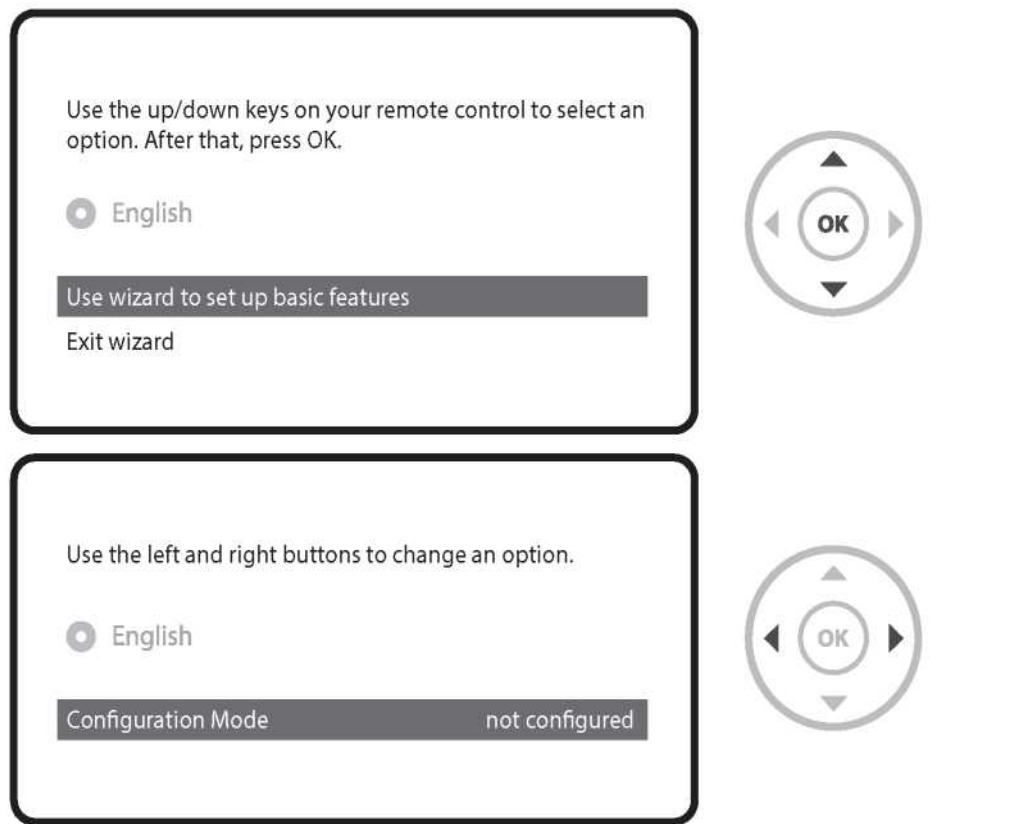

A bal / jobb gombokkal válassza ki a következő konfigurációs módok egyikét:

- Nothing connected (Semmi sincs csatlakoztatva)

- Simple (Egyszerű)
- Equal to (Egyenlő): Ugyanazt a konfigurációt használják, mint a B tunernél.
- Advanced (Haladó): Részletes konfigurálás lehetősége a felhasználók által.

*(*

Ha a (Simple) Egyszerű konfigurálás módot választja, a következő képernyő jelenik meg.

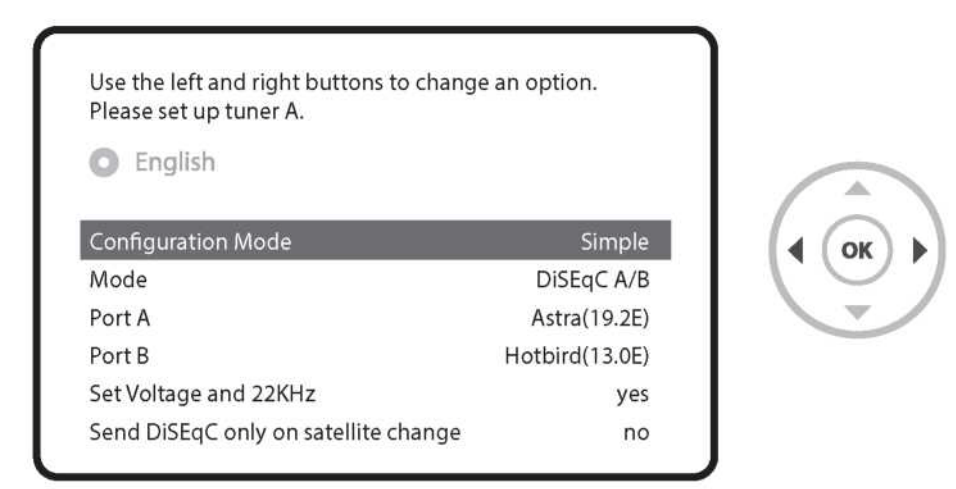

Opcionálisan kábel FBC tuner is használható, de egyszerre csak egy mód (S2 vagy kábel) használható.

A többi üzemmód leírását lásd az UNO 4K SE modell kezelési útmutatójában.

A következő képernyő megkérdezi, hogy telepíteni szeretné-e az alapértelmezett műholdlistákat. Az OK gomb megnyomása után a következő képernyő jelenik meg:

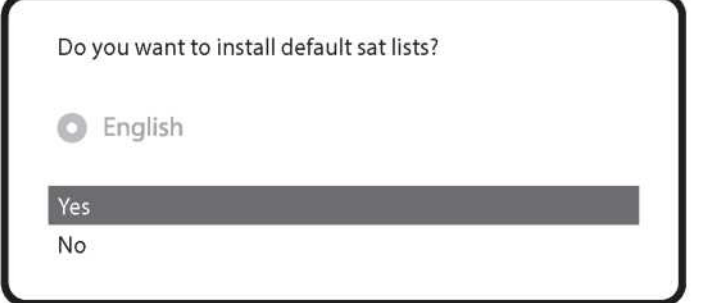

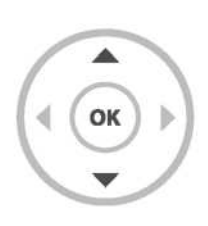

### **5. lépés Csatornakeresés**

Keresési mód kiválasztása - Automatic Scan (Automatikus keresés)/ Manual Scan (Kézi keresés). Ha a No (Nem) lehetőséget választja, a következő képernyő jelenik meg. A csatornák kézi vagy automatikus keresési módban kereshetők.

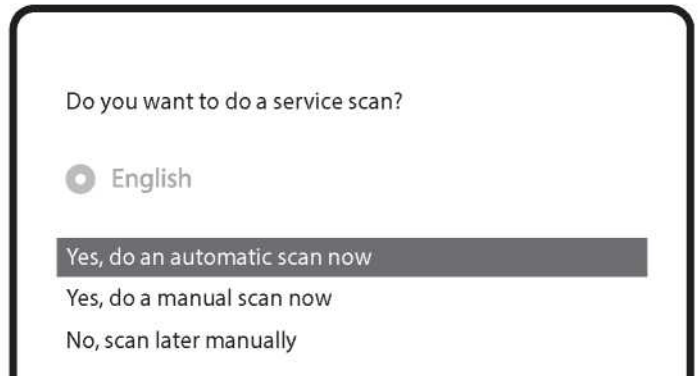

Automatic Scan (Automatikus keresés)

Ha az Automatic Scan (Automatikus kéresés) beállítást választja, akkor a keresés megkezdése előtt a rendszer megkérdezi, hogy törölni szeretné-e az összes tárolt csatornát.

What do you wan to scan?

**O** English

Yes, Clear before scan

Yes, ScanTuner A(DVB-S2)

No, scan later manually

A csatornakeresés elindításához nyomja meg az OK gombot.

Service Scan

scan done! 2 services found!

**ANIXE HD** ASTRA HD+

Csatornakeresés

Ha megadta a megfelelő keresési paramétereket, megjelenik a megtalált csatornák listája.

12

●

### **6. lépés A szokásos szolgáltatási lista telepítése**

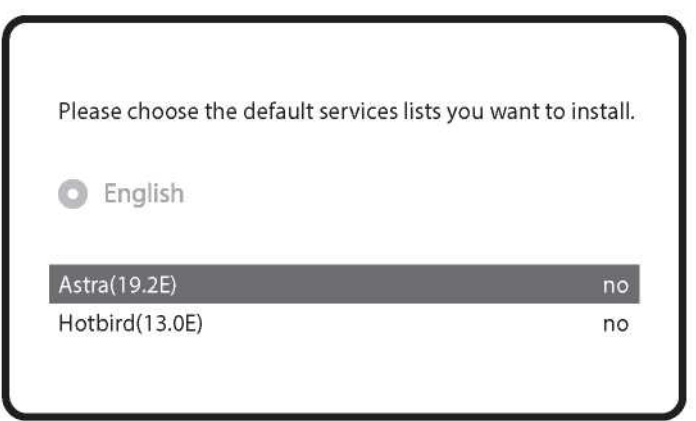

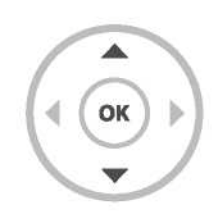

l

### **7. lépés Szülői zár beállítása**

Itt állíthatja be, hogy aktiválni szeretné-e a szülői zárat. Az OK gomb megnyomása után a rendszer kéri a PIN-kód megadását.

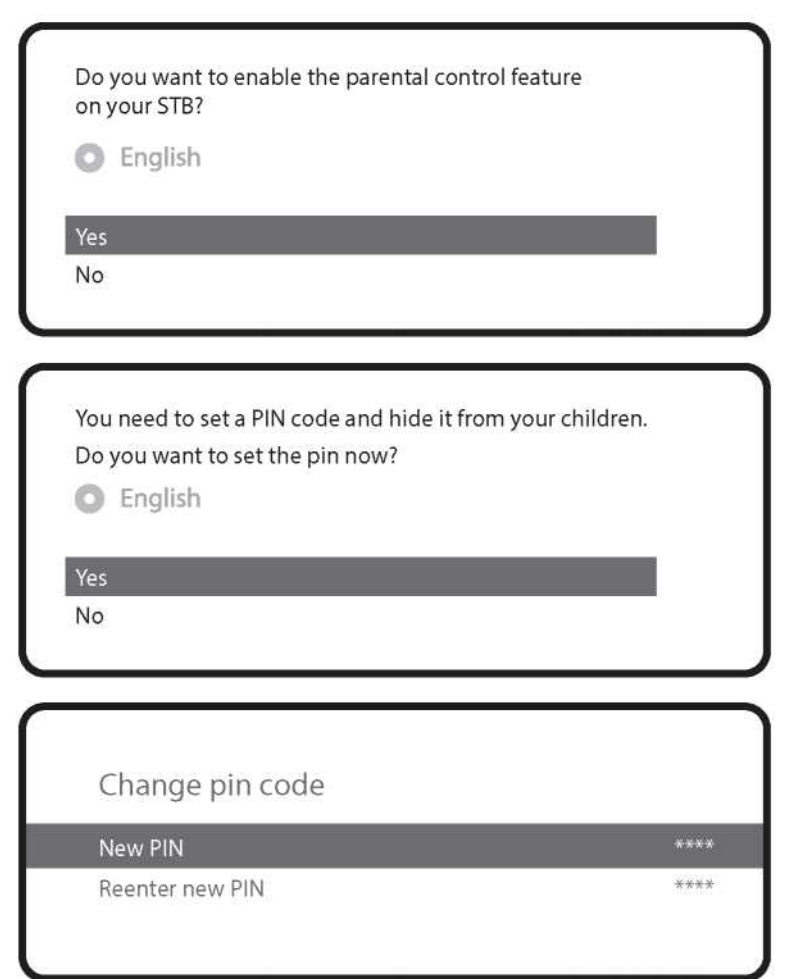

### **A modell további részletei**

#### **Tipp**

A kézikönyvet közvetlenül a képernyőn jelenítheti meg a "Help" (Súgó) gomb hosszan tartó megnyomásával.

í

#### **Hogyan lehet pályázni a GPLv2 licenc alatt közzétett szoftverekre**

Ez a termék tartalmazza a jogtulajdonosok által a GNU General Public License, 2. verzió (GPLv2) engedély feltételeinek megfelelően engedélyezett szoftvert. A licenc eredeti, angol nyelvű szövege megtalálható a termék kézikönyvében. A GPLv2 szerint megadjuk Önnek a szoftver teljes megfelelő forráskódját, ha írásbeli kérelmet küld nekünk a következő e-mail címre:

*Vu+ ügyfélszolgálat, [support@vuplus.com](mailto:support@vuplus.com)*

a termék részletes nevével és a kapcsolatfelvétel módjával kapcsolatos információkkal.

Felhívjuk szíves figyelmét, hogy a felmerült költségek megtérítését fogjuk követelni. Ez az összeg az Ön lakhelyétől függ. A Vu + ügyfélszolgálat a kérés kézhezvételekor értesíti Önt a pontos költségről.

Ez az ajánlat a termék forgalmazásának kezdetétől számított három évig érvényes.

Eszközeink forráskódjához a következő parancs segítségével is hozzáférhet:

*git clon[e http://code.vuplus.com/git/dvbapp.git](http://code.vuplus.com/git/dvbapp.git)*

### **CE tanúsítvány Megjegyzés**

A CERU Co., Ltd. ezennel kijelenti, hogy a Vu + UNO 4K SE megfelel az 1999/5 / EK irányelv alapvető követelményeinek és egyéb vonatkozó rendelkezéseinek. Kérésre rendelkezésre állnak a megfelelőségi nyilatkozaton található teljes CE dokumentumok:

sales@vuplus.com

MEMO -

**MEMO** 

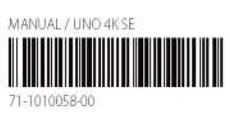

### **A legmegfelelőbb UHD vevő**

www.vuplus.com Vu+<sup>®</sup> a Cero Co., Ltd. bejegyzett védjegye